# **Dashboard**

# Getting Started

**How helpful was this page?**

Unknown macro: 'rate'

[Tell us what we can improve.](https://docs.google.com/forms/d/e/1FAIpQLSexTeV--qLBL15bOZQYUJDMhPZQ08w8JsWA0KA5fJ21g-lTlg/viewform?usp=sf_link)

[Save as PDF](http://support.companioncorp.com/spaces/flyingpdf/pdfpageexport.action?pageId=68649484)

⊙

This page has been moved over to<https://support.goalexandria.com/dashboard/>

#### **Dashboard** is the first page you see after logging into your Alexandria.

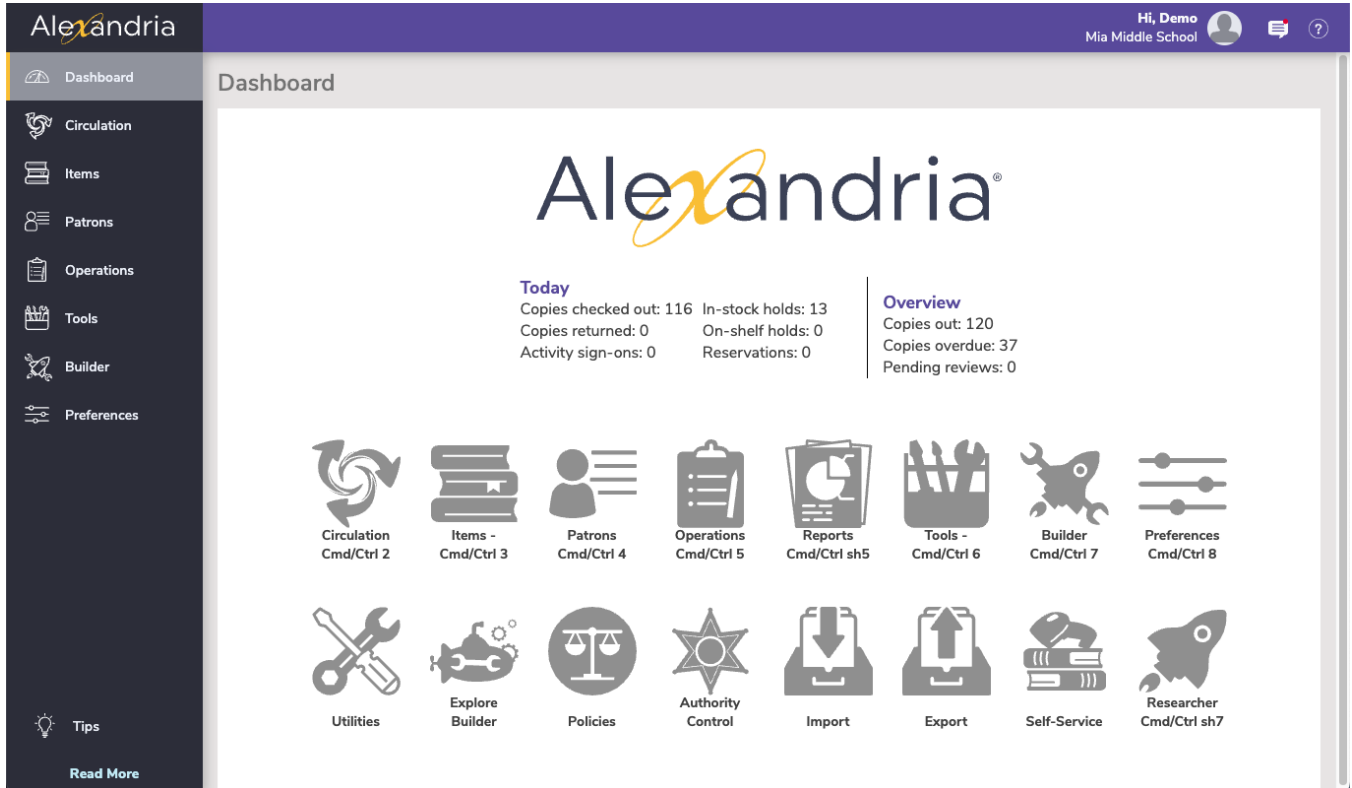

### <span id="page-0-0"></span>**Contents Contents**

- - [Sidenav](#page-1-0)
	- [Topnav](#page-1-1) • [Statistics](#page-7-0)
- [Programs & Shortcuts](#page-8-0)
- [Messages](#page-8-1)

### <span id="page-1-0"></span>Sidestaboard **Sidenav**

Last Updated: \$action.dateFormatter.formatDateTime(\$content.getLastModificationDate()) Use the sidenav to navigate to the different areas of Alexandria. The sidenav can be collapsed and expanded by clicking on the Alexandria logo at the top. At the bottom of the sidenav, you will see some helpful tips.

#### **[Circulation](http://support.companioncorp.com/display/ALEX/Circulation)**

The Circulation module is the Librarian's primary module, used to perform general library activities like checking books in and out, placing holds and reservations, processing fees, fines, payments, etc.

#### [Items](http://support.companioncorp.com/display/ALEX/Items)

Add, view, duplicate, move, and modify the the items in your database.

#### [Patrons](http://support.companioncorp.com/display/ALEX/Patrons)

Use the Patrons module to create, view, modify, and remove patron and operator record data.

#### **[Operations](http://support.companioncorp.com/display/ALEX/Operations)**

Access the Reports, Utilities, Exports, and Imports, and Operations Management, where you view operations summaries, and open, email, or save operations that you have previously completed.

#### **[Tools](http://support.companioncorp.com/display/ALEX/Tools)**

Shortcuts to a wide range of program and management tools such as Authority Control, Calendars, Policies, Security, Self Service, and more.

#### [Builder](http://support.companioncorp.com/display/ALEX/Builder)

The hub for all our builders–bulletin boards, explore builder, maps, and reviews.

#### **[Preferences](http://support.companioncorp.com/display/ALEX/Preferences)**

System preferences for Patrons, Items, Circulation, Advanced, and any add-on services.

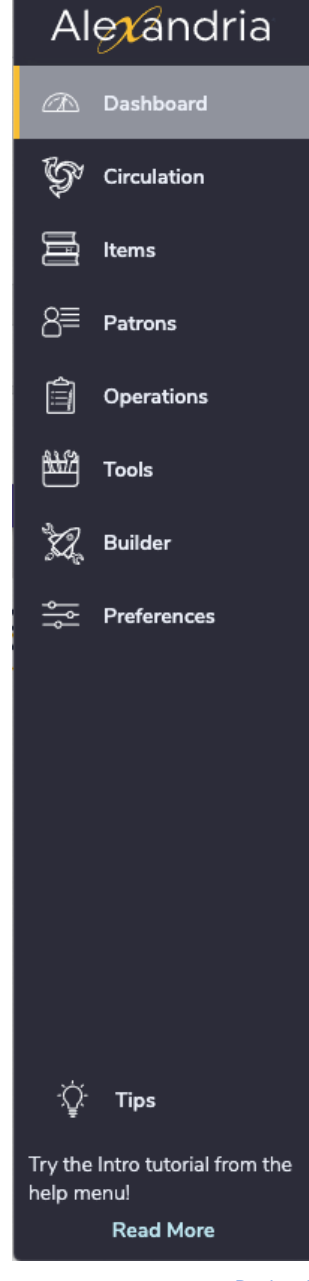

[Back to Top](#page-0-0)

### <span id="page-1-1"></span>Topnav **Topnav**

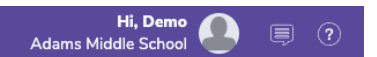

The top navigation includes the [user menu,](http://support.companioncorp.com/display/ALEX/Dashboard#Dashboard-UserMenu) [messages](http://support.companioncorp.com/display/ALEX/Dashboard#Dashboard-MessageDrawer), and [help menu](http://support.companioncorp.com/display/ALEX/Dashboard#Dashboard-HelpMenu).

**User Menu**

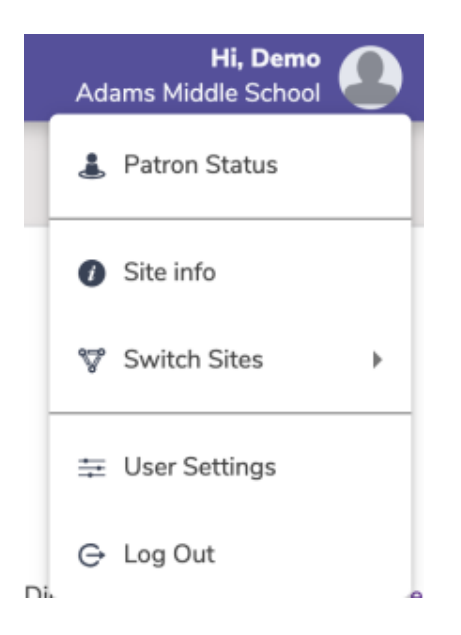

#### **Patron Status**

See items you have checked out, and other information about your account including charges and holds.

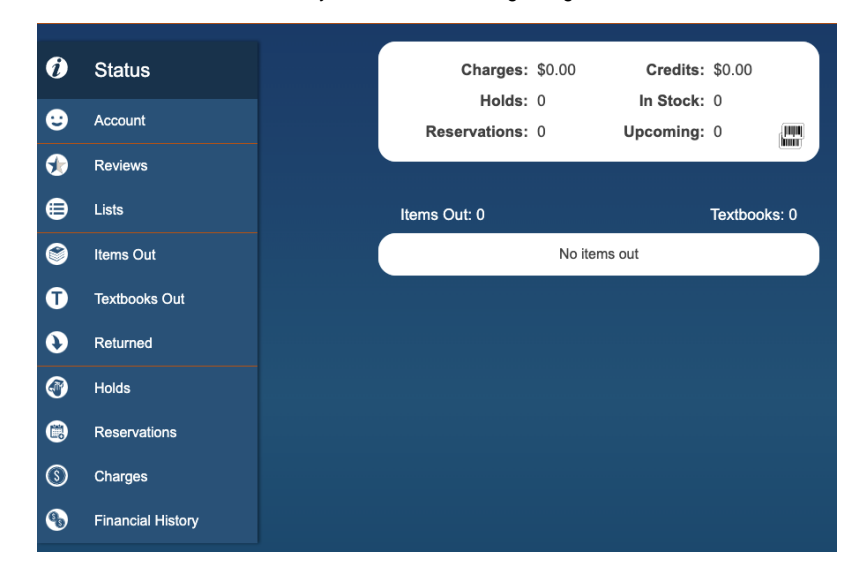

#### **Site info**

Basic information about your site, including contact information, hours, and version of your program.

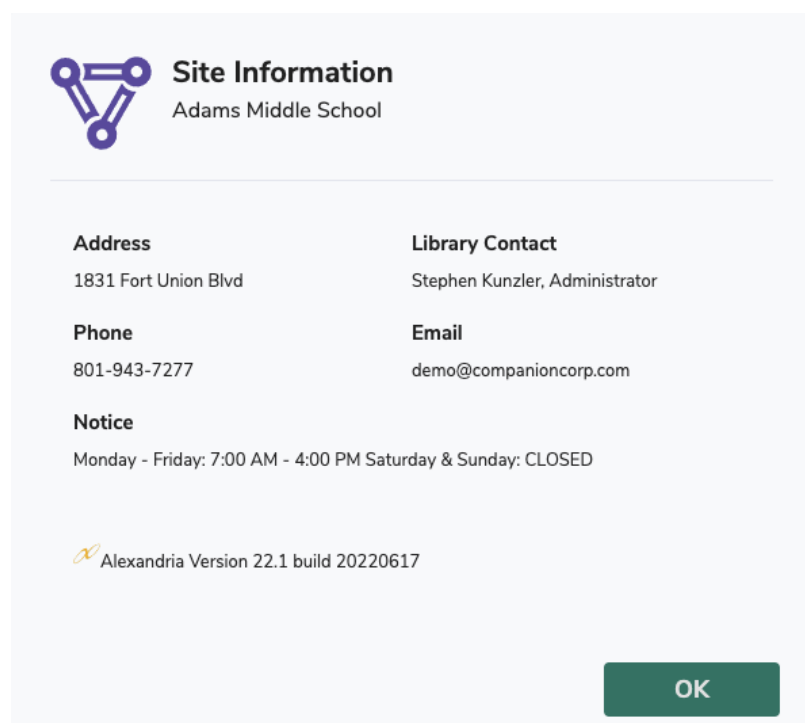

#### **Switch Site**

Change what library site you are working on.

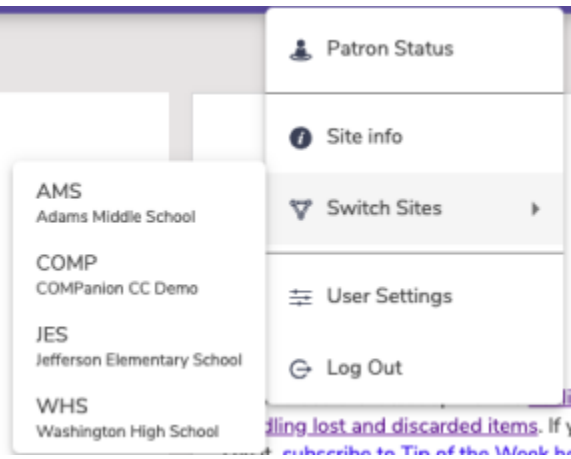

#### **User Settings**

Adjust the settings that are specific to your account. Turn off and on Tutorials, Reset the Tutorials, turn on/off Quick Login, and set your Default Login Site.

Quick Login is for district admins, or libraries with multiple sites on Alexandria. This setting allows you to select the default site, so you don't have to select your site every time you login to Alexandria.

Dashboard allows you to select which Explore Pane you want to see on your Dashboard.

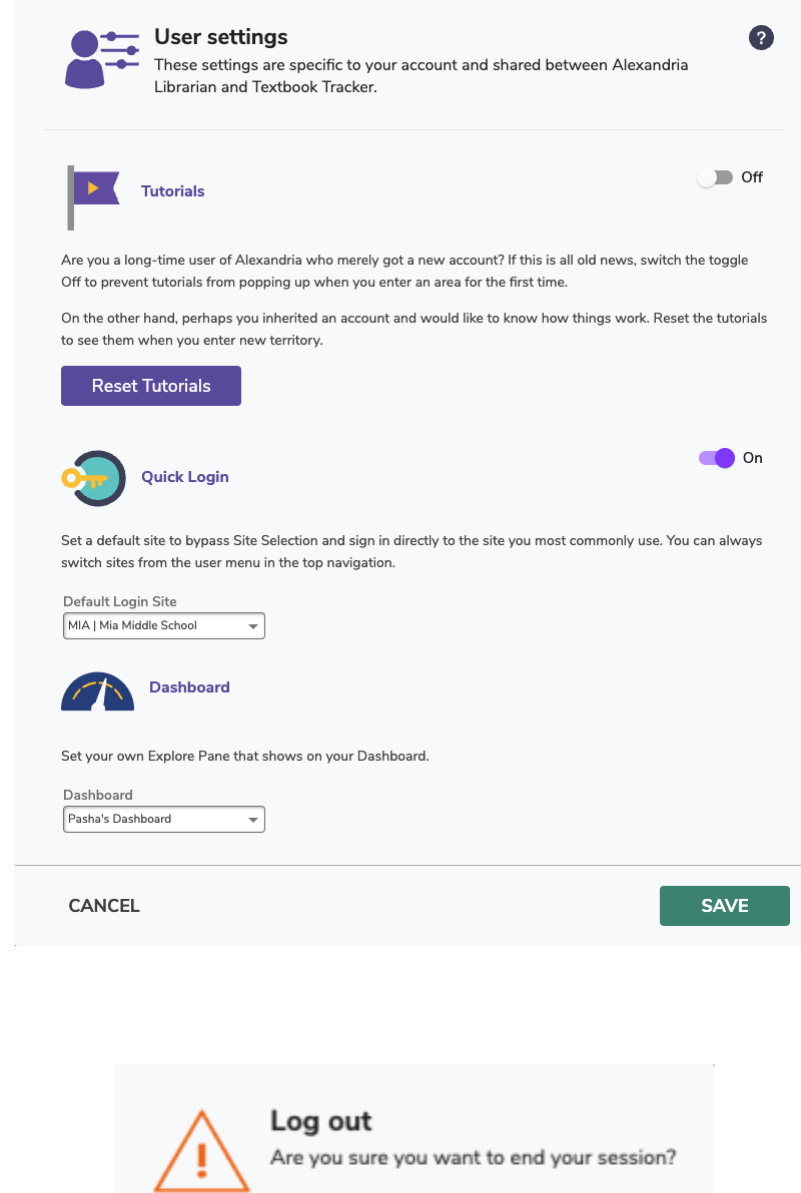

### **Log Out**

Log Out of the program.

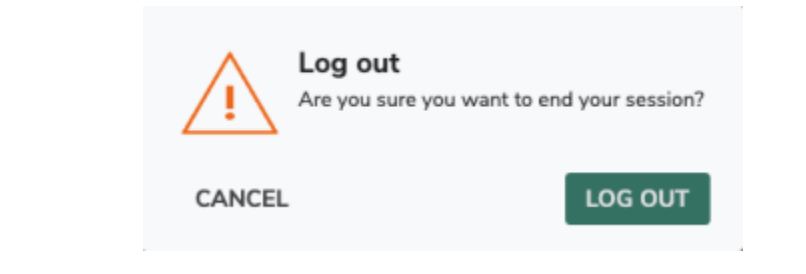

#### **Message Drawer**

Next is the Message Drawer, where you view your recent operations and their status, and see any important messages from Alexandria. Click on an operation to go to Operations, the file link icon to download the file, and the message from Alexandria to go to the Message Center.

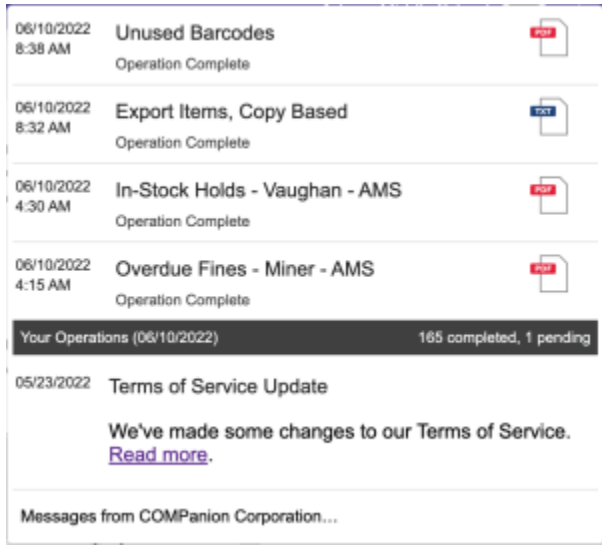

#### **Help Menu**

The Help menu is located in the topnav and represented by a question mark icon. When clicked, a dropdown with links to the Support Center, Contact Us, About Alexandria, and tutorials opens. The linked Support Center page changes depending on the current module/area.

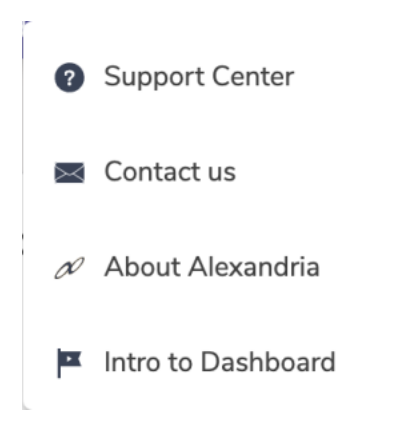

**Support Center** - click to open the most relevant Alexandria support center page.

**Contact us** - open a form to send an email to our support staff.

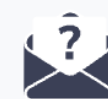

### Contact us

For the quickest response time, select the department you'd like to<br>reach from the menu below, or send us your ideas via the I<mark>deas Form</mark>.

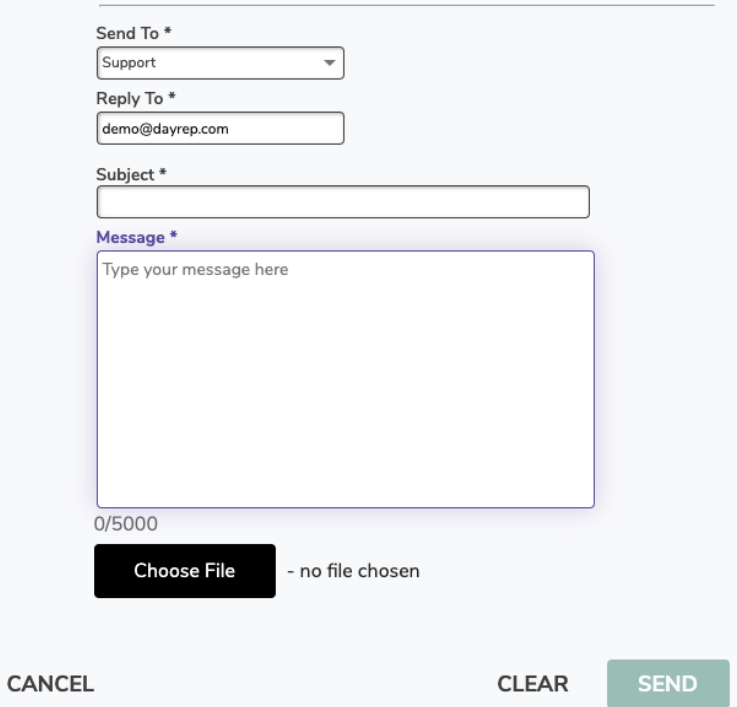

About Alexandria - quick access to information about your Alexandria, including your version, license, add-ons, and more.

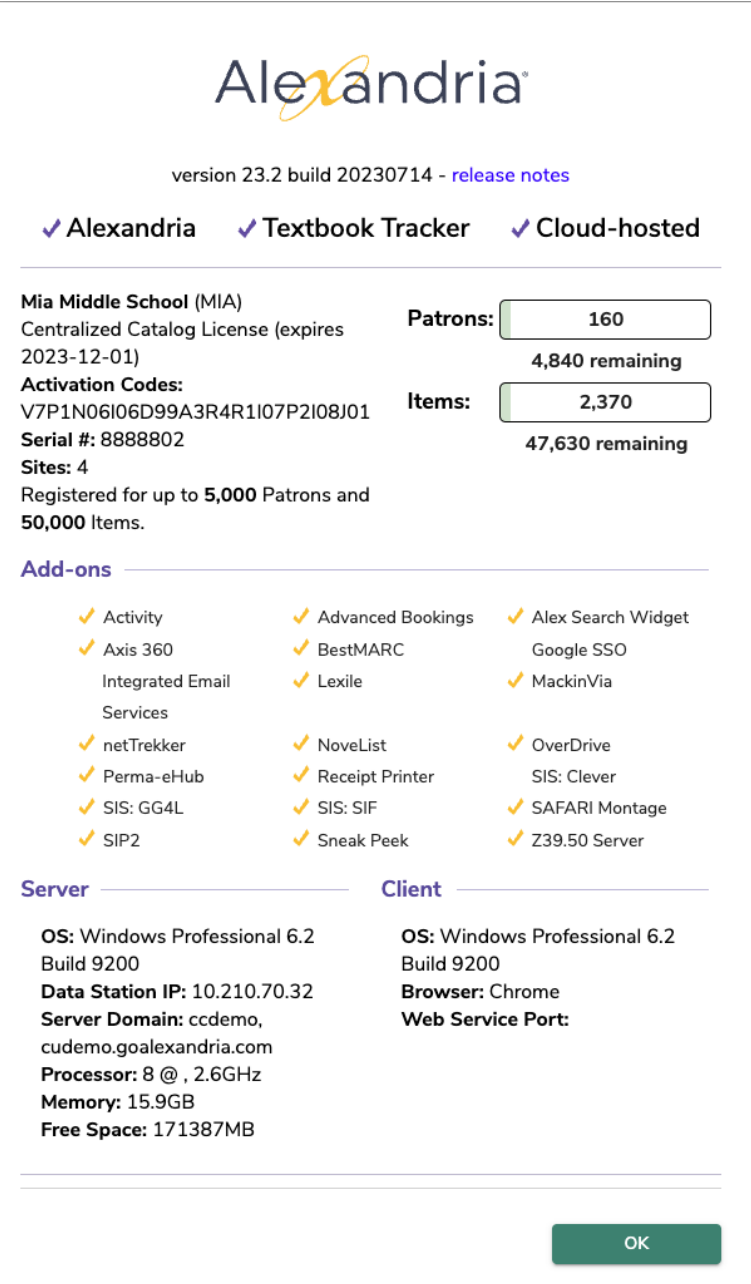

**Intro to Dashboard** is where you can view the Alexandria [Tutorials](http://support.companioncorp.com/display/ALEX/Tutorials) for each page.

[Back to Top](#page-0-0)

### <span id="page-7-0"></span>**Statistics Statistics**

See some basic statistics for your site at the top of the dashboard.

#### Dashboard

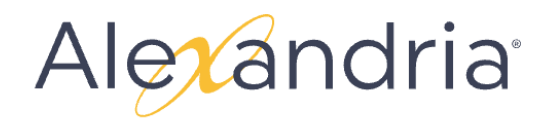

#### **Today**

Copies checked out: 116 In-stock holds: 13 Copies returned: 0 On-shelf holds: 0 Activity sign-ons: 0 Reservations: 0

Overview Copies out: 120 Copies overdue: 37 Pending reviews: 0

[Back to Top](#page-0-0)

### <span id="page-8-0"></span>Programs & Shortcuts **Programs & Shortcuts**

Click the icons to access the main areas of the program, or use one of the keyboard shortcuts that is listed on the default dashboard.

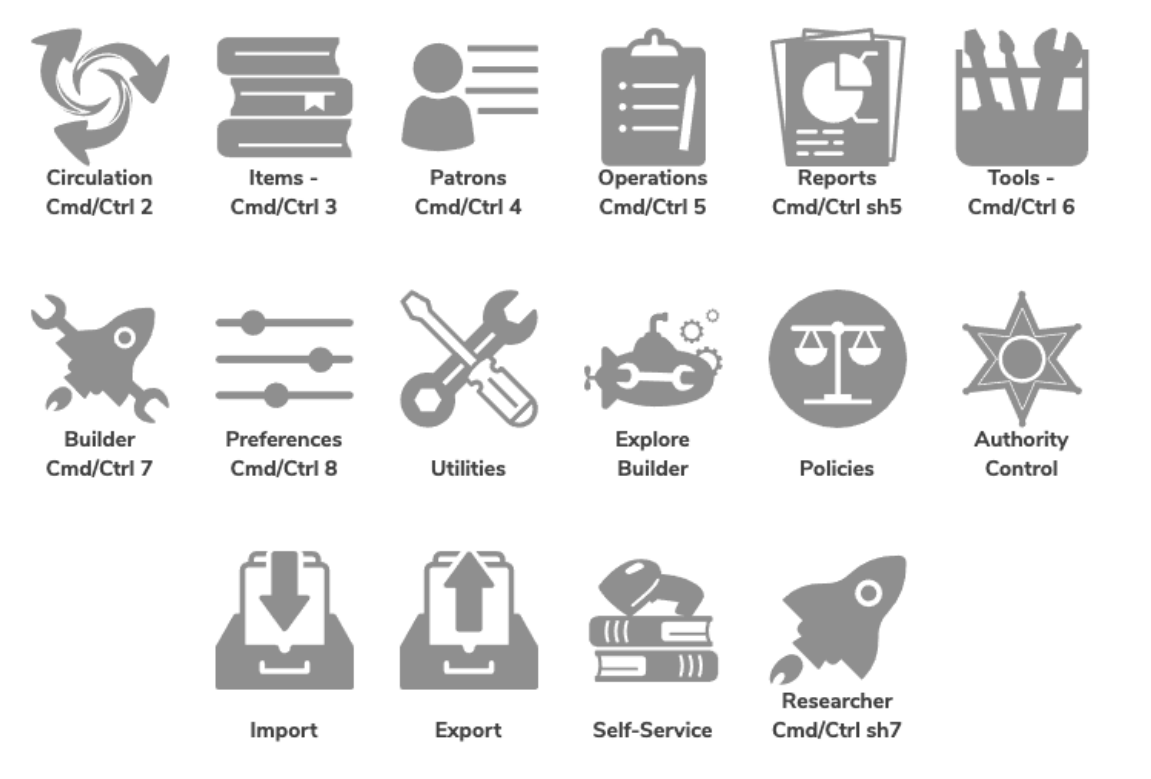

[Back to Top](#page-0-0)

### <span id="page-8-1"></span>Tip of the Week **Messages**

This space is for rotating messages from Alexandria, including links to tips, resources, surveys, and more.

# Tip of the Week

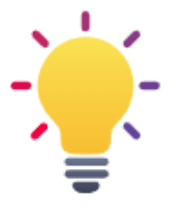

Did you see the latest tip? It was Feeling lost?--Handling lost and discarded items. If you didn't see it, subscribe to Tip of the Week here!

## **Resources for you**

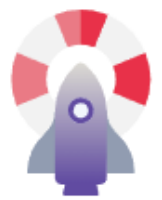

Are you still working out processes for the pandemic? Check out our Remote Checkouts in the Support Center for tips on what you need to do in Alexandria and ways to keep helping your patrons. If you need help, COMPanion Support is here for you!

**Back to Top**